Accessing online hosted training for learners

Go to My.SCCM.org, enter the SCCM Customer ID that was provided in the enrollment email and your password, then click Log In. If you do not know your SCCM Customer ID or password, click Forgot Username or Forgot Password to reset it.

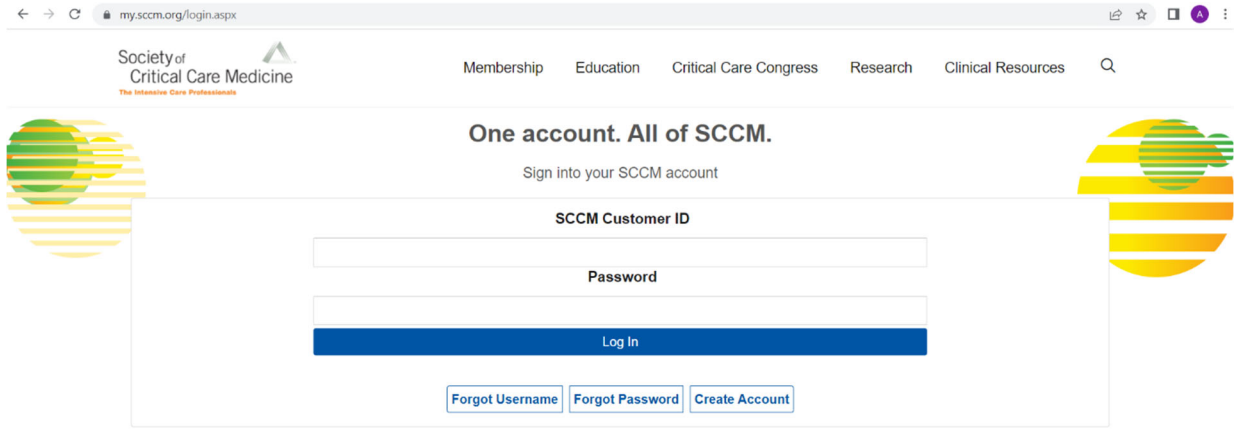

After you have logged in, navigate to the My Learning tab.

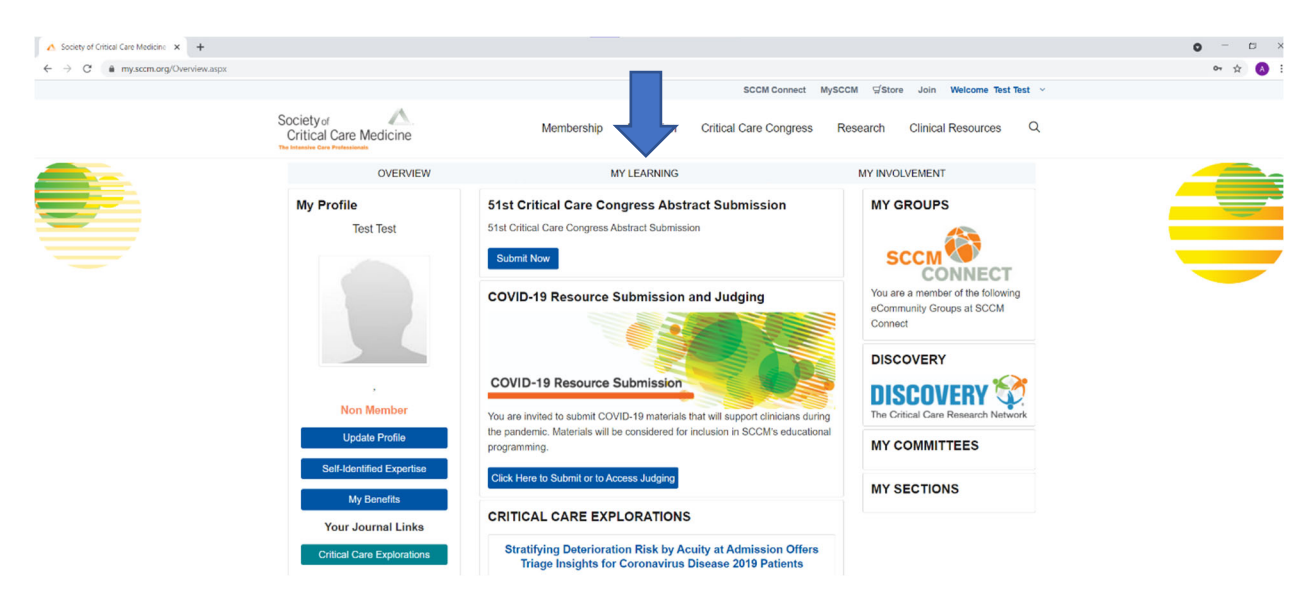

The course will be listed in the SCCM Learning List. Click the link to enter the course.

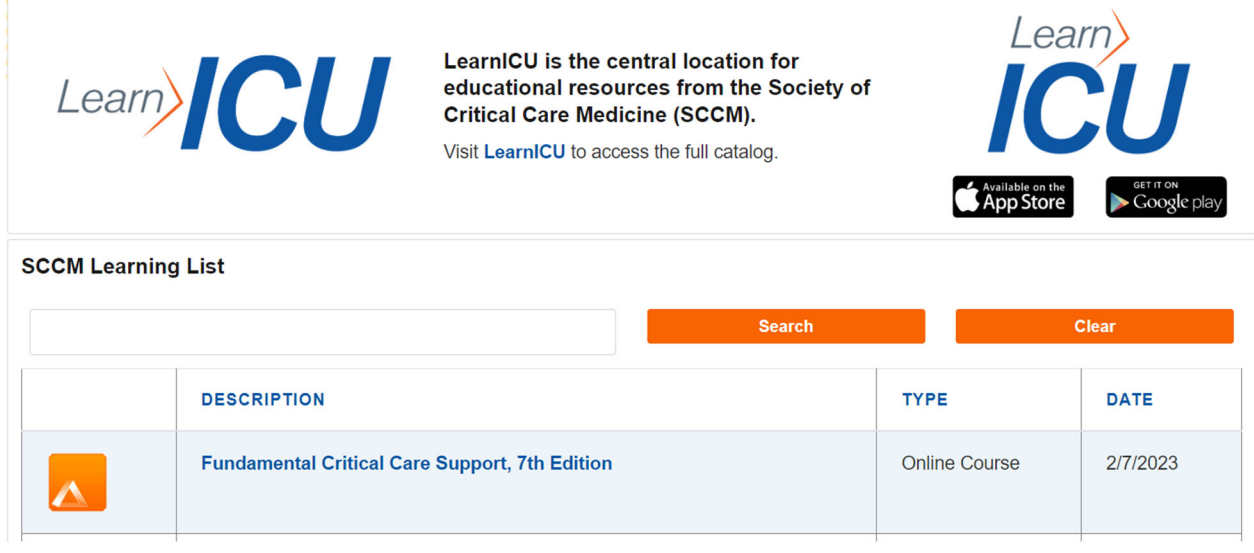

After clicking the course link, you will need to choose the type of continuing education you would like to claim. Certificate of Participation is checked by default, so you will need to choose one additional option. If none of the listed options is appropriate, choose Other.

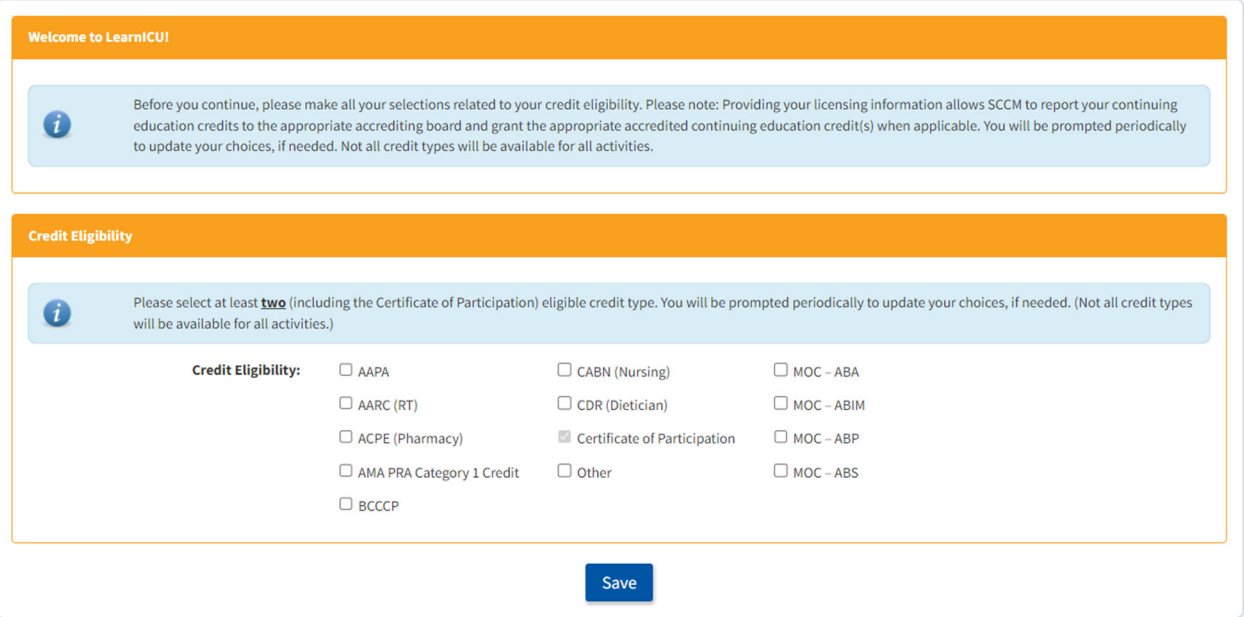

After choosing your continuing education options, fill out the presurvey, which contains five questions pertaining to your practice.

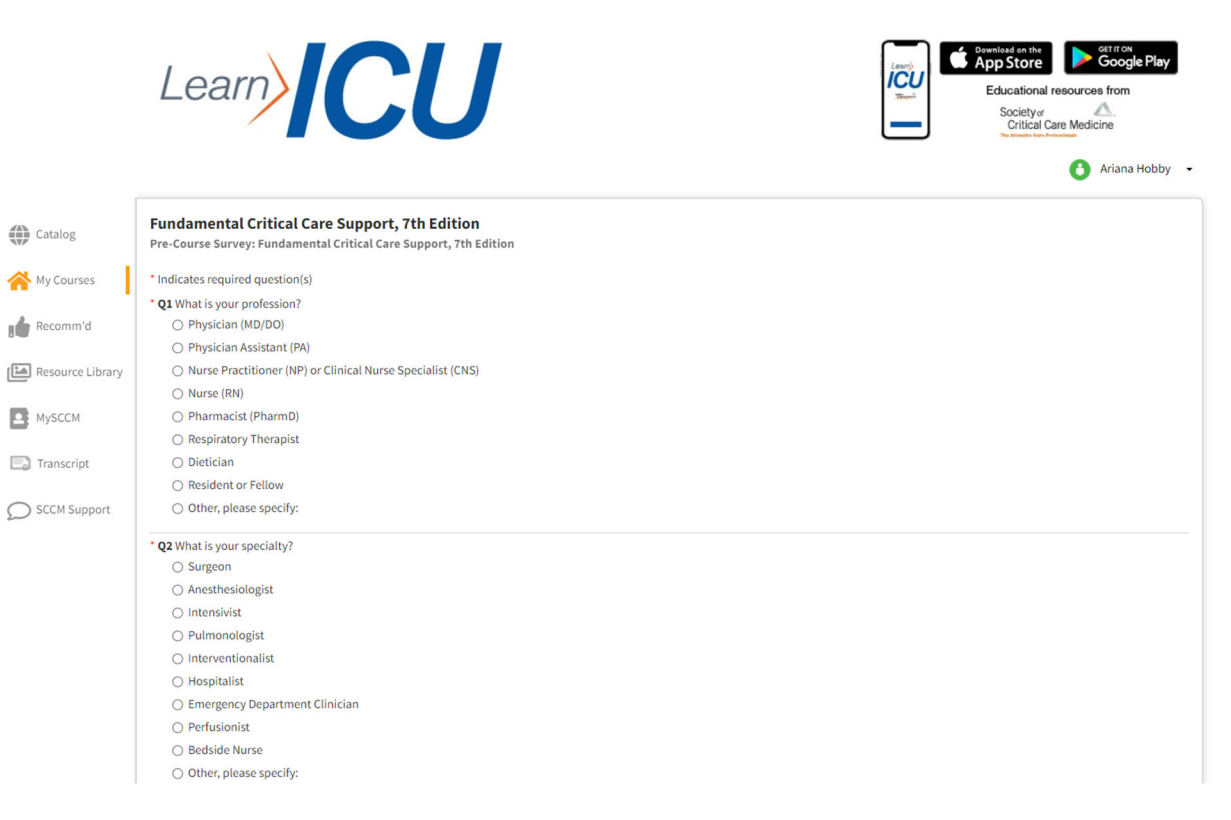

After you submit the presurvey, you will be asked to read SCCM's Privacy Statement, Disclaimer Regarding Third Party Content and Credit Hours Statement. You will be asked to agree to the statements before proceeding to the course content.

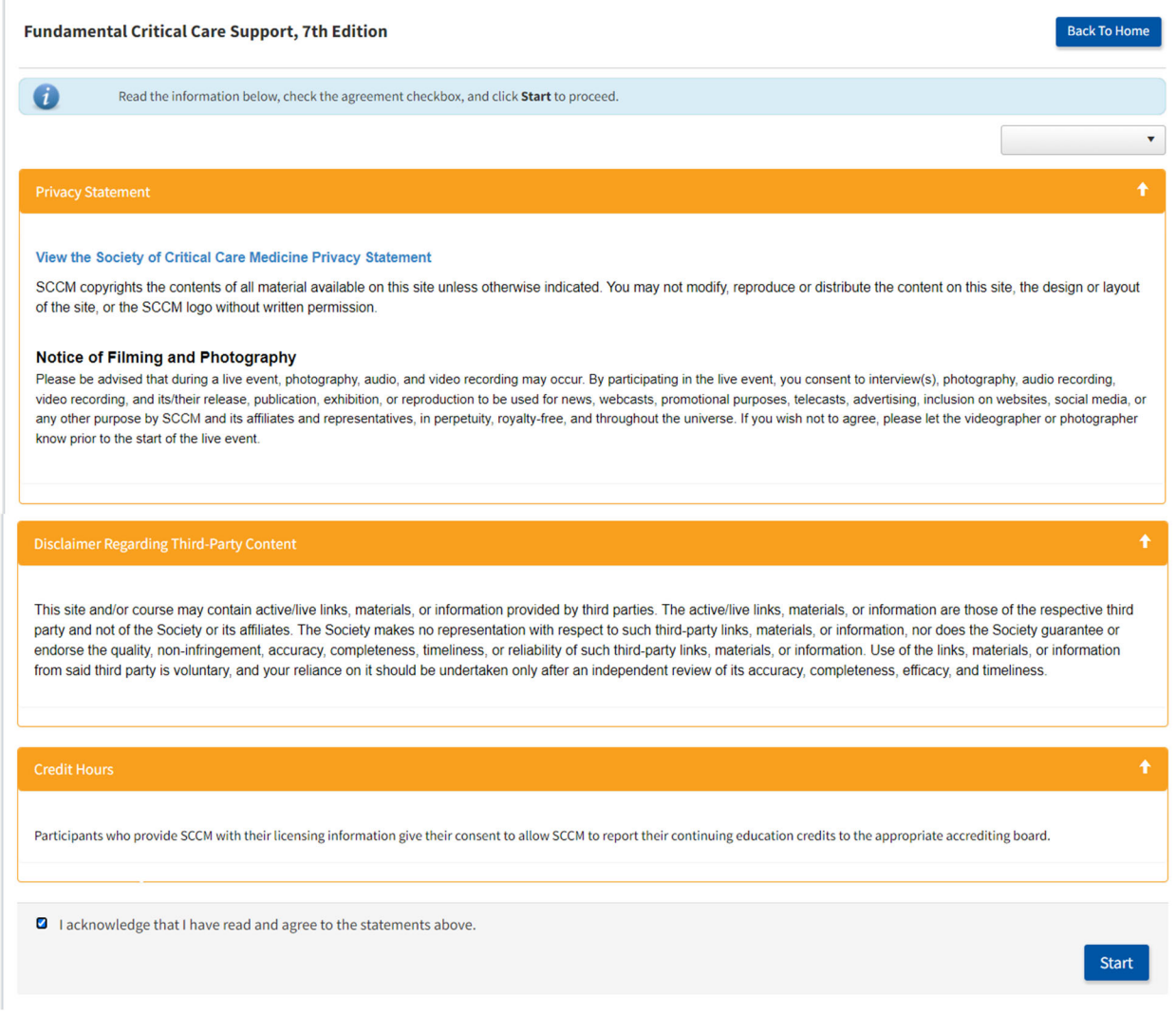

You will then be directed to the course overview, which contains learning objectives, continuing education information, and software/hardware and internet requirements. You can scroll through the information as needed.

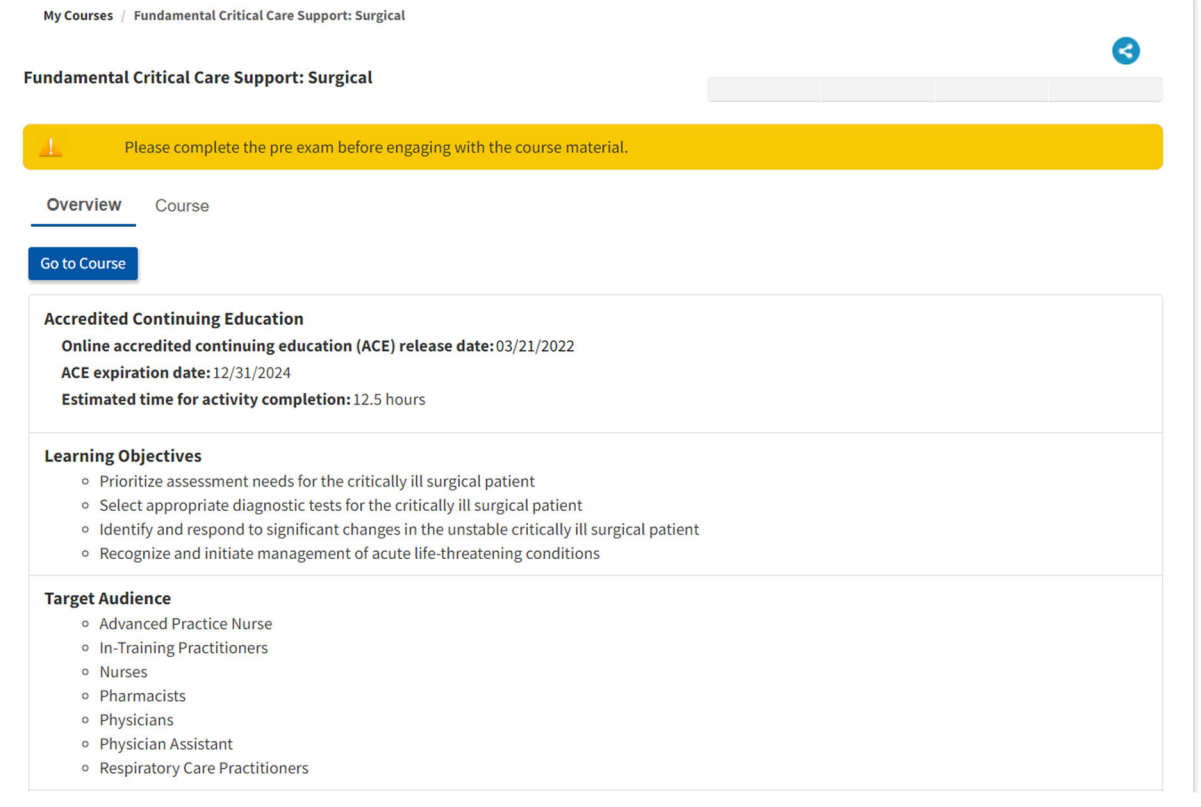

After reviewing the information, click the Go to Content button to access the course. Here you will see the pretest. Click the link to begin the pretest. After you complete the pretest, you will have access to the eBook and the rest of the course materials.

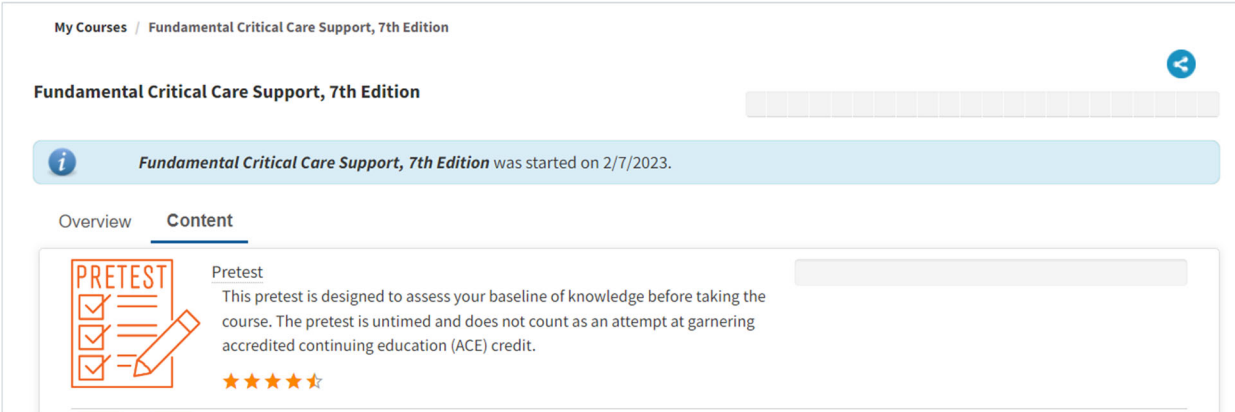